# **Paramétrer l'explorateur de fichiers (Windows 10)**

**L'explorateur** est un programme qui vous permet :

- d'accéder aux différents supports de stockage : les disques, clés USB, CD ou DVD,
- d'afficher une vue générale de l'arborescence du PC
- d'afficher les détails (propriétés) des dossiers et documents
- de gérer tous les dossiers et documents (créer, trier, renommer, déplacer, copier...)

#### **On va paramétrer l'explorateur de fichiers pour une utilisation simplifiées**

#### **Lancer l'explorateur :**

**Soit** : Le Clavier : **+E** (enfoncer les deux touches en même temps)

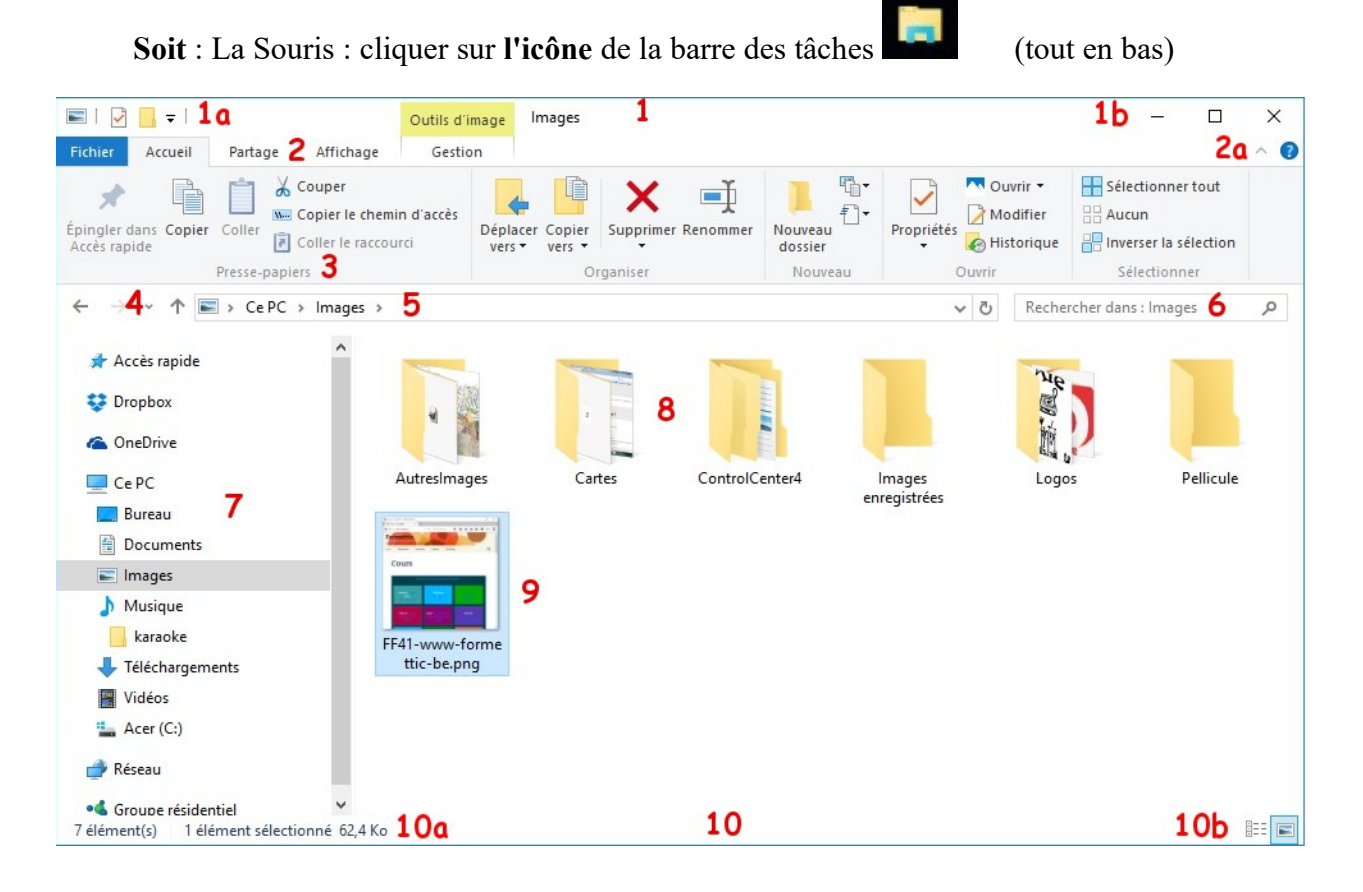

On va vérifier que l'on a :

- les boutons d'accès rapide (1a)
- Le ruban (3)
- L'affichage de « Ce PC » au démarrage (7)

# **1 Boutons d'accès rapide**

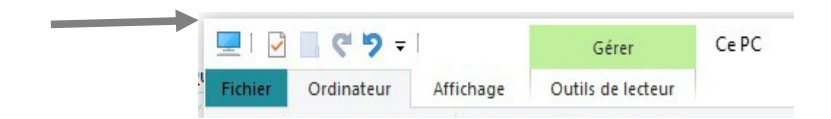

Ce sont les 'boutons' tout en haut à gauche de la fenêtre de l'explorateur de fichiers, au dessus du 'menu' (Fichier – Ordinateur --- ).

Il se peut que ces boutons soient sous le 'menu'

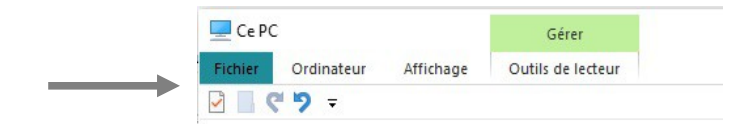

L'idéal est de l'avoir tout en haut, c'est plus simple à retrouver.

#### *1.1 Activation des boutons*

Par défaut, l'explorateur de Windows 10 n'affiche pas les boutons d'accès rapide. On a ceci :

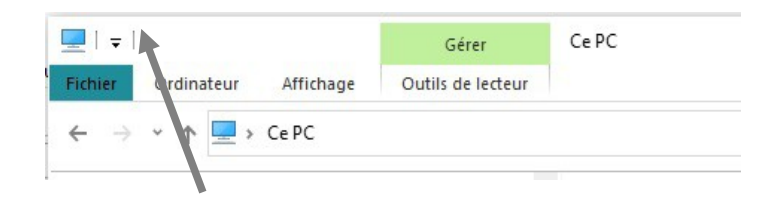

Remarquer la **petite** flèche vers le bas

Cliquer dessus pour avoir le menu :

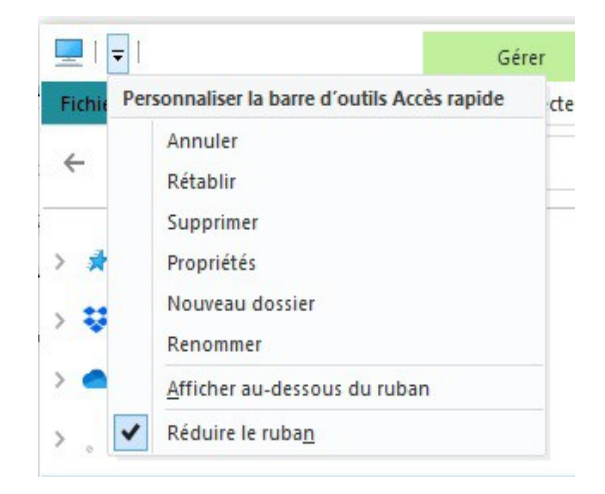

C'est le bouton « Annuler »  $\Box$  qui est important, car il permet d'annuler la dernière manipulation, et ainsi de revenir en arrière si l'on a fait une mauvaise manipulation.

Pour activer un bouton, il suffit de cliquer devant l'action désirée :

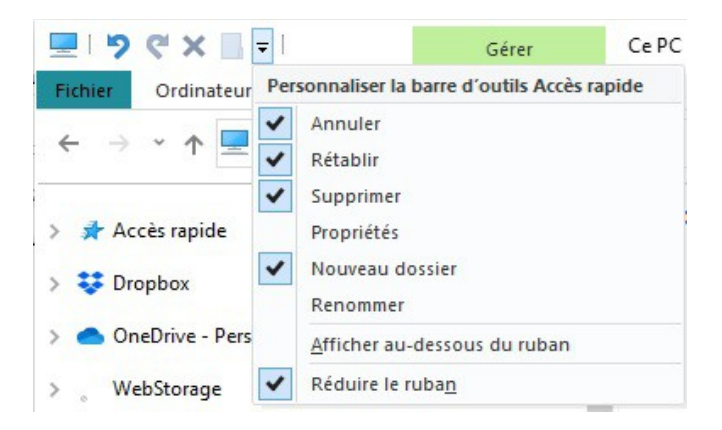

Les boutons apparaissent dans l'ordre des 'clics'. Il faut cliquer sur la flèche pour chaque bouton que l'on veut activer, car la fenêtre se referme à chaque fois.

### *1.2 Affichage des boutons*

Par défaut, les boutons sont affichés en haut : « Au dessus du ruban », si on les veut dessous, cocher la case « Afficher au-dessous du ruban ».

# **2 Afficher le « Ruban »**

Le ruban permet d'afficher les icônes de chaque action que l'on peut faire sur les fichiers ou les dossiers. Ces icônes s'adaptent à l'action en cours.

Comme précédemment, cliquer sur la petite flèche et 'décocher' : « Réduire le ruban ».

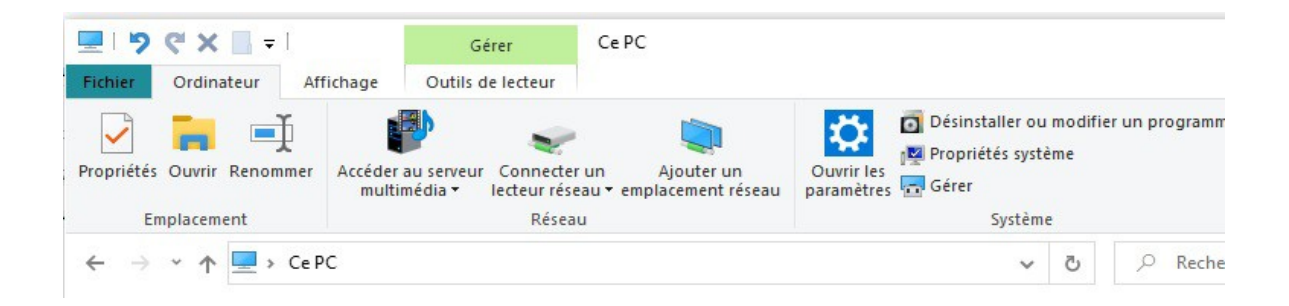

Les commandes sont placées par **groupes** ; chaque onglet affiche des commandes spécifiques ; en sélectionnant certains éléments on active des **onglets contextuels** (ici l'onglet **Gestion**) .

# **3 Affichage de « Ce PC » au démarrage**

Par défaut, l'explorateur affiche le dossier « Accès rapide » au démarrage. Pratique si l'on travaille beaucoup avec les fichiers, mais perturbant si on le fait occasionnellement.

## *3.1 Cliquer sur 'Affichage' dans le menu*

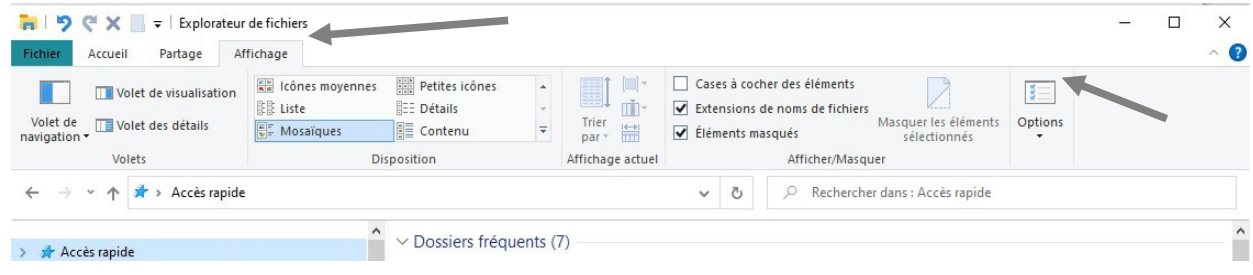

Tout à droite on a l'icône 'Options'

# *3.2 Cliquer sur l'icône 'Options'*

Attention : cliquer bien **sur** l'icône 'Options' ...

Sinon cliquer sur 'Modifier les options des dossiers et de recherche'.

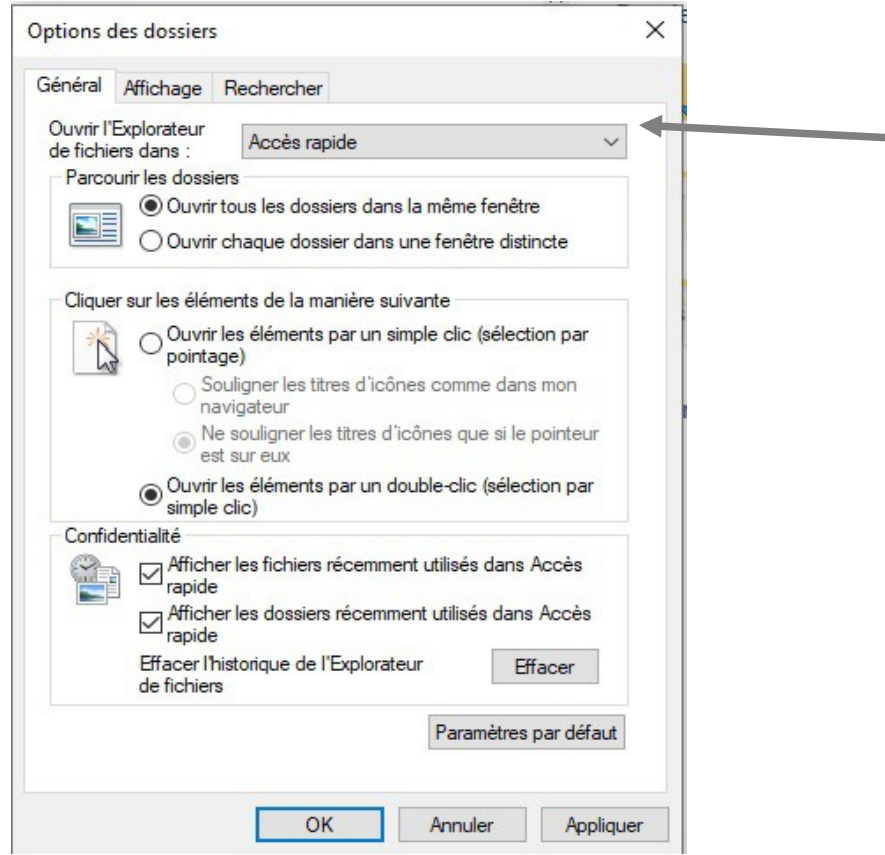

## *3.3 Sélectionner « Ce PC »*

Cliquer sur la fenêtre « Accès rapide » et sélectionner « Ce PC »

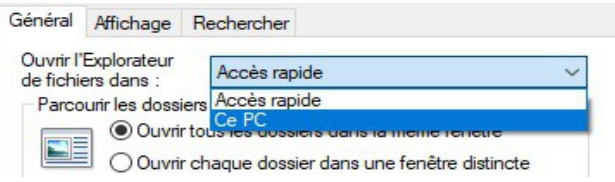

# *3.4 Cliquer sur « OK »*

Si l'on a la fenêtre suivante :

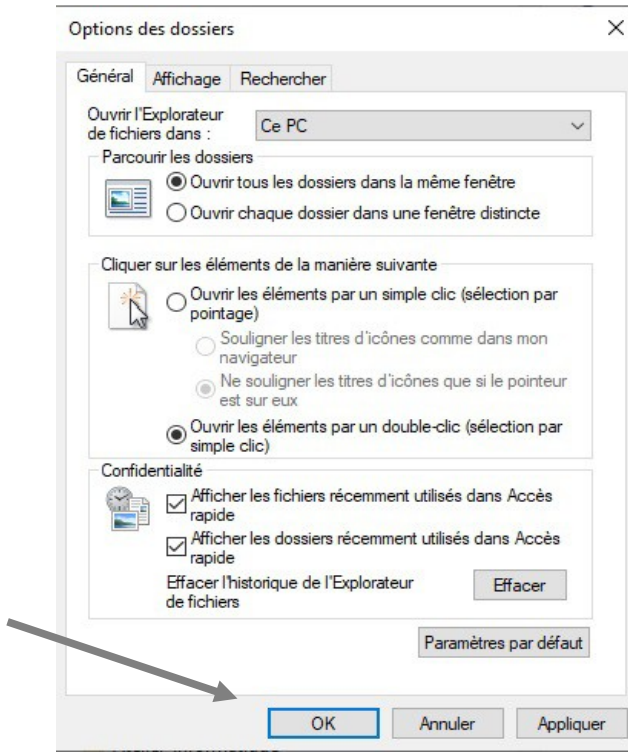

Cliquer sur « OK »

A chaque ouverture de l'explorateur de fichiers on aura « Ce PC » sélectionné.